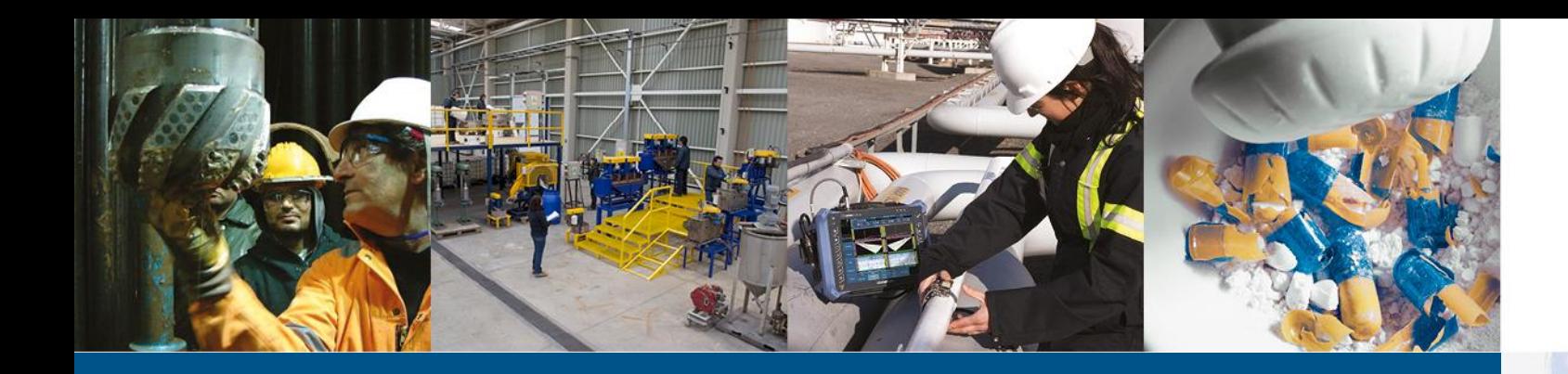

## Godkendelse af Regionsfakturaer

Vejledning til http://resultater.alsglobal.dk

Right Solutions • Right Partner www.alsglobal.dk

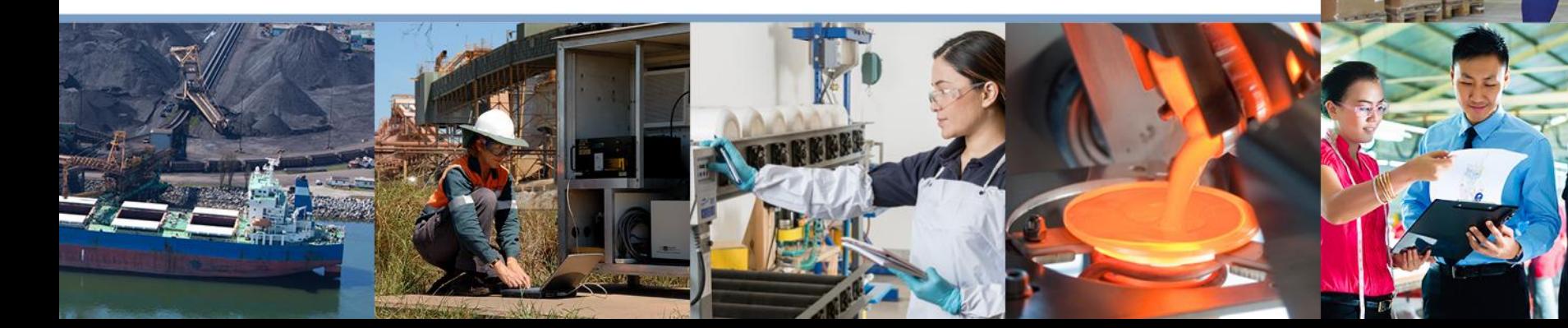

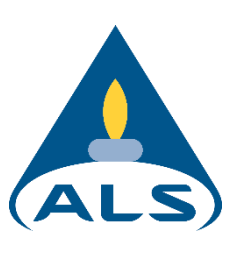

## Vejledning til godkendelse af Regionsfakturaer

- 
- Når du modtager en mail fra ALS med besked om, at du har fakturaer, som afventer godkendelse, bedes du hurtigt muligt, og senest 4 hverdage fra fakturadato, logge på [http://resultater.alsglobal.dk](http://resultater.alsglobal.dk/) for at behandle fakturaen. Du kan også tilgå siden fra vores hjemmeside [www.alsglobal.dk](http://www.alsglobal.dk/) - vælg "Resultater" i topmenuen.
- På de følgende sider er der en kort vejledning til brug af ALS' godkendelsesmodul.

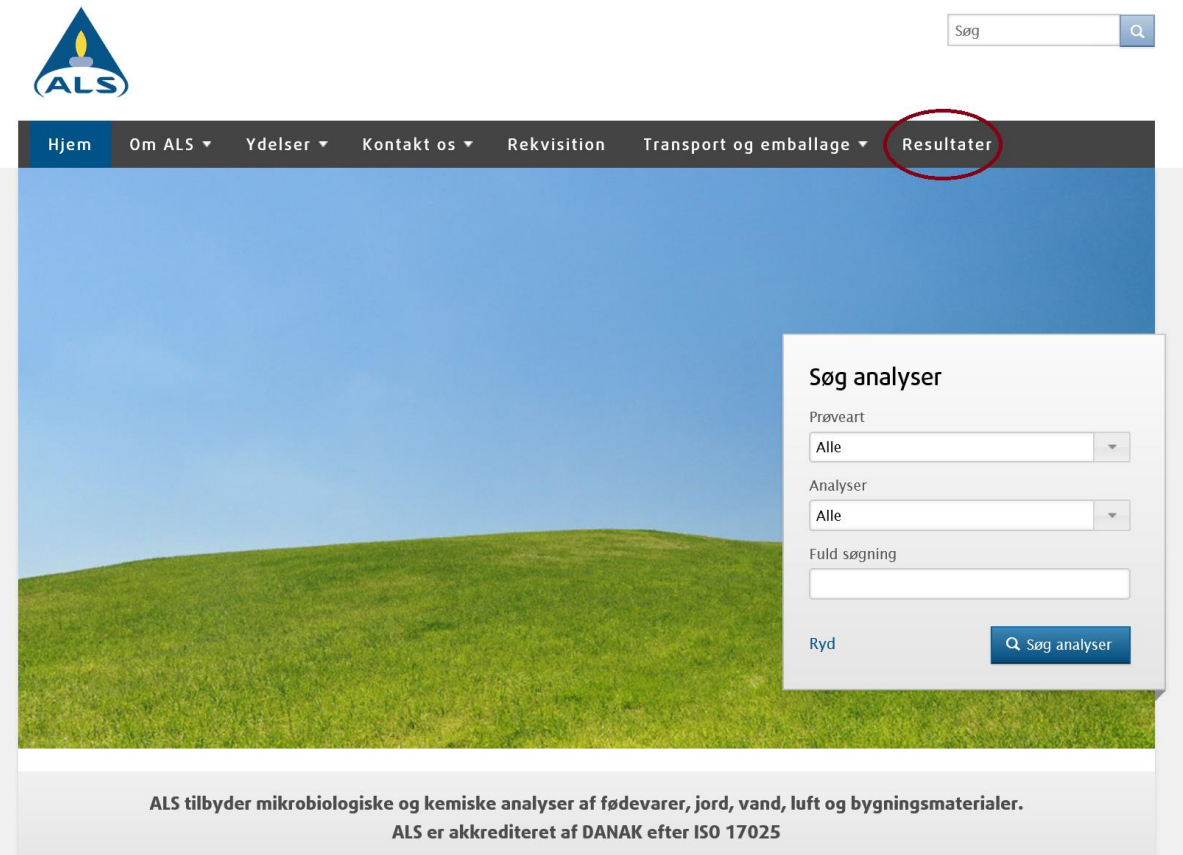

## Vejledning til godkendelse af Regionsfakturaer

- 
- I menuen til venstre vælger du "Fakturagodkendelse", og du vil herefter få vist en liste over fakturaer, som afventer godkendelse hos dig.
- Ønsker du at godkende en faktura for en kollega, kan du via rullemenuen vælge "Faktura sendt til godkendelse hos 'Virksomhedsnavn'", hvorefter alle afventende fakturaer hos din virksomhed vises.
- Vælg herefter den faktura du ønsker at godkende ved at klikke på fakturanummeret.

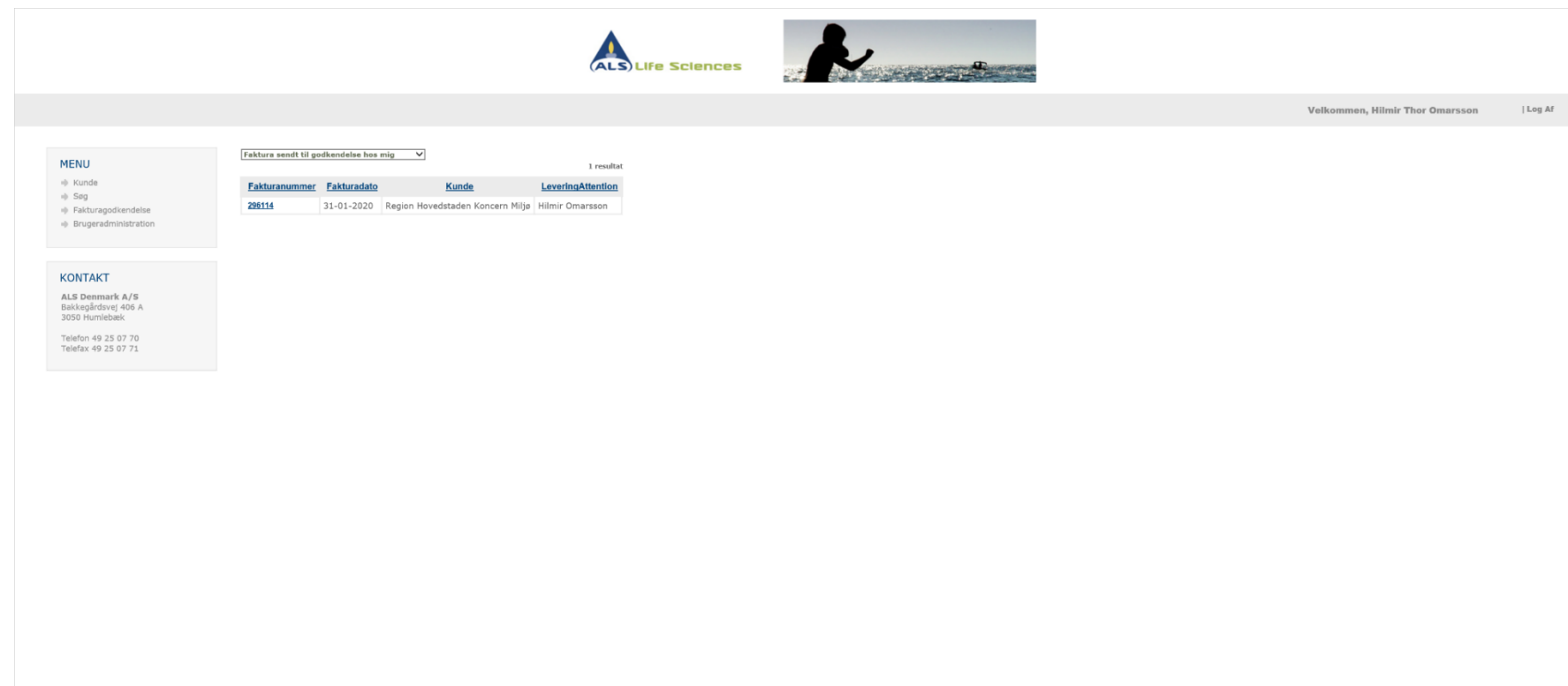

WWW.alsglobal.dk | © 2013 ALS Denmark A/S | SKRIV III. OS <sup>△</sup> | AKKREDITERET AF DANAK

## Vejledning til godkendelse af Regionsfakturaer

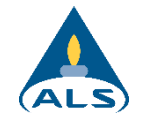

- Når du har valgt den faktura, du ønsker at godkende, får du vist nedenstående skærmbillede.
- Herfra kan du via rullemenuen "Handling" vælge, om du ønsker at godkende eller afvise fakturaen. Såfremt du afviser fakturaen, bedes du begrunde afvisningen i feltet "kommentar til MILANA".
- Når du vælger at godkende en faktura, kan du også vedhæfte en PDF-kopi af den attesterede faktura. Dette gøres ved at klikke på "Browse" under "Vedhæft PDF faktura".
- Såfremt du ikke vælger at vedhæfte en PDF-faktura, vil Regionens sagsbehandler få vist teksten i felterne "Faktura reference" og "Kommentar til MILANA"
- Når du har behandlet fakturaen, vælger du herefter "Send". Godkendte fakturaer sendes direkte til Regionen, mens afviste fakturaer sendes tilbage til ALS, som behandler din indsigelse hurtigst muligt.

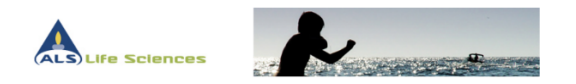

Log Af Volkommon, Hilmir Thor Omarccon

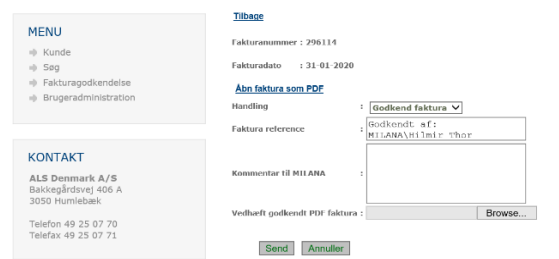